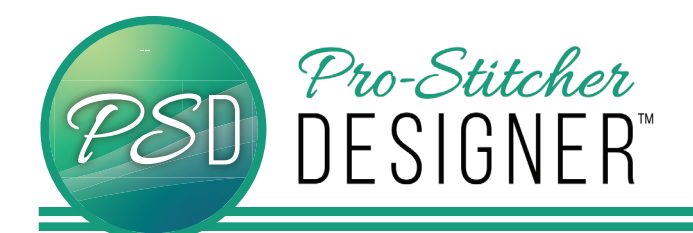

## How to set up A Quilting Space

1. Select the **Settings** Tab.

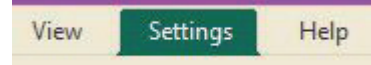

- 2. From the tools ribbon, select the **General Options** button.
- The **Options** window will open. Select the **Machine** tab.

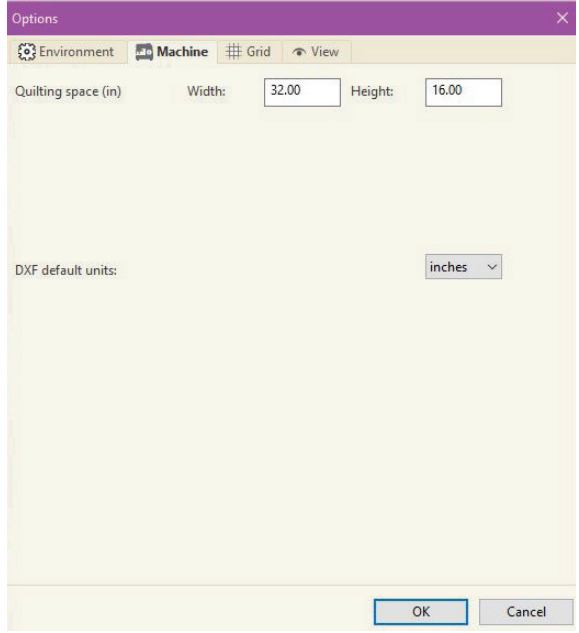

- Measure the width and height (depth) of your throat space on your frame. Then using those dimensions, fill in the width and height boxes to the right of **Quilting Space**.
- Click **OK**.

3. Select the **View** tab.

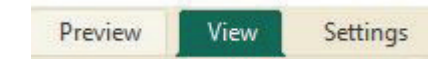

- From the ribbon, select **Quilting Space** to view the Quilting Space on your Design Page.
- Your Quilting Space will show as a green box on the screen.

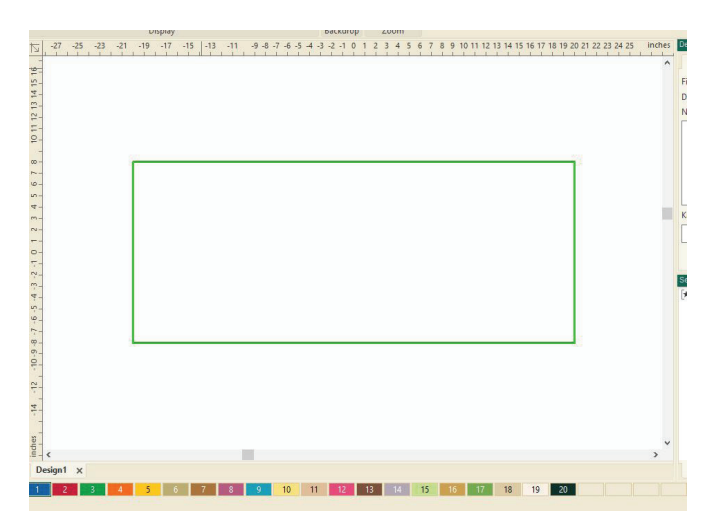